## **การเข้าระบบ MCU MOOC**

• เข้าสู่ระบบ (Sing in)

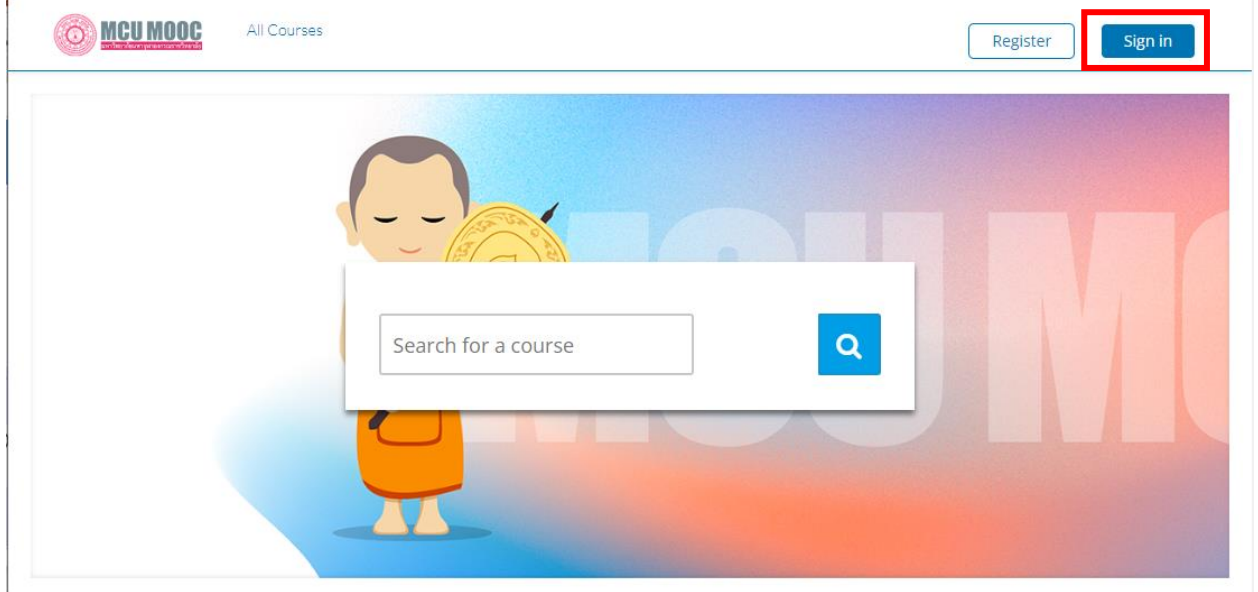

• เข้าสู่ระบบ ด้วย MCU Mail (Sing in with: MCU Mail)

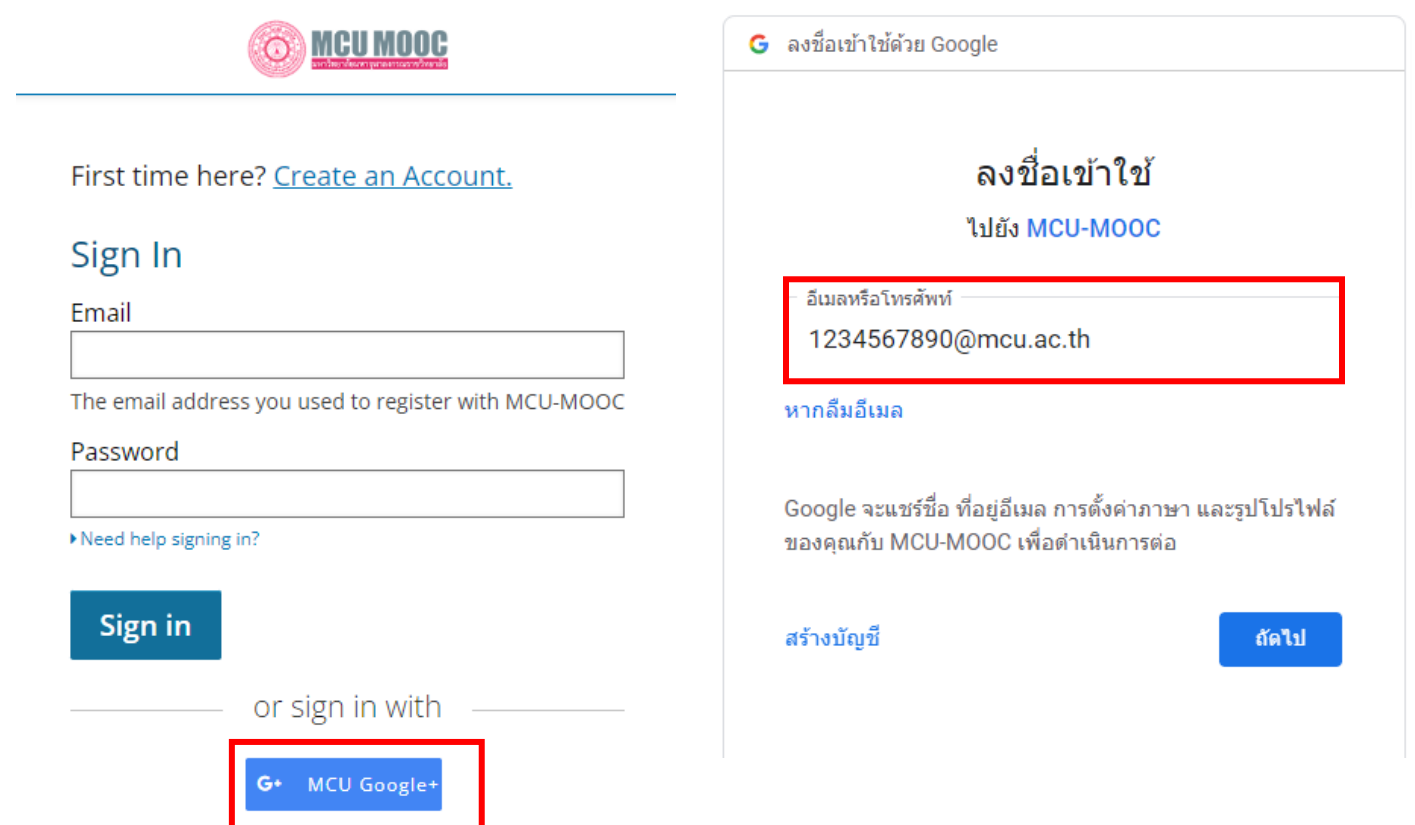

## **ให้บริการรายวิชาออนไลน์ บนระบบ MCU MOOC**

ในการเรียนออนไลน์ผ่านระบบ MCU MOOC นั้นผู้เรียนสามารถที่จะเรียนรู้วิธีการใช้งานเพียงไม่กี่เมนูก็ สามารถเข้าใช้งานระบบในการเรียนรู้ได้แล้ว ดังนั้นในหัวข้อนี้จะเป็นการอธิบายเกี่ยวกับการใช้งานระบบในฝั่งของ ผู้เรียนดังต่อไปนี้

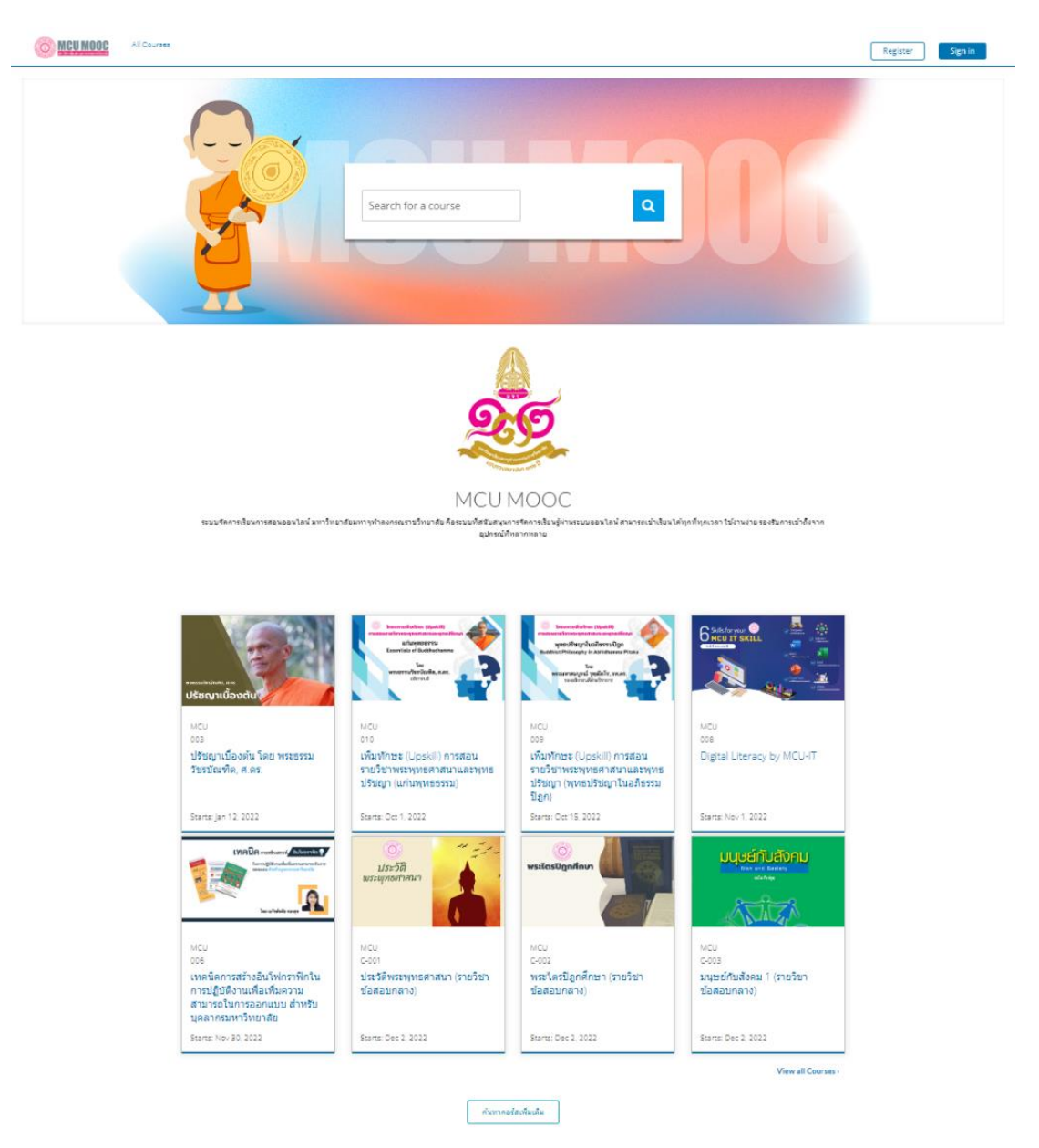

ภาพแสดง Course Online บนระบบ MCU MOOC

1) การเลือกวิชาเรียน

เมื่อผู้เรียนเข้าระบบครั้งแรกจะพบกับ Course มากมาย หากผู้เรียนต้องการที่จะเลือกเรียนใน Course ที่ ์ผู้เรียนสนใจ ผู้เรียนสามารถเลือกรายวิชาที่สนใจดังกล่าวเพื่อดูข้อมูลพื้นฐานการเรียนการสอนใน Course นั้น ๆ<br>ได้ในหน้าต่าง Course About เพื่อดูรายละเอียดเกี่ยวกับการสอน ดูระยะเวลาการเปิดปิดการลงทะเบียน ได้ในหน้าต่าง Course About เพื่อดูรายละเอียดเกี่ยวกับการสอน เรียนหรือวันที่ในการจัดการเรียนการสอน

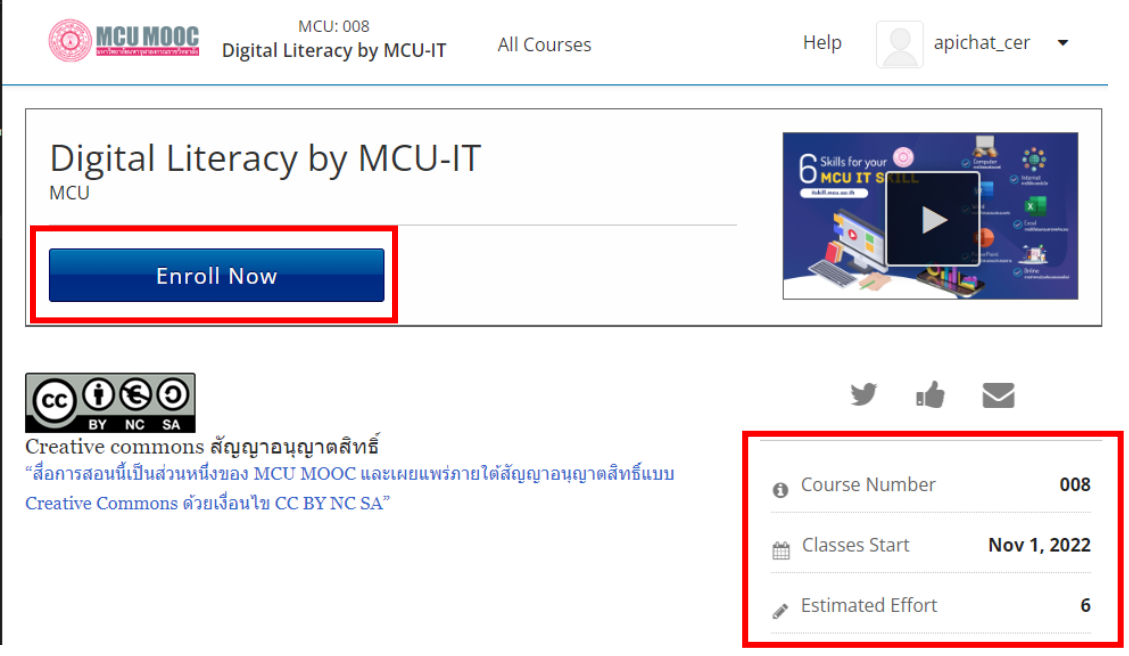

ภาพแสดง Enroll Course Online บนระบบ MCU MOOC

เมื่อผู้เรียนต้องการที่ลงทะเบียนเรียนใน Course ดังกล่าวสามารถคลิกที่ปุ่ม Enroll เพื่อยืนยันการ ลงทะเบียนเรียนใน Couse นั้นได้ ตามรูป ภาพแสดงหน้าต่าง Course About จากนั้นระบบจะเก็บรายวิชาที่ ผู้เรียนยืนยันการลงทะเบียน เรียนไว้ในหน้าต่าง Dashboard เพื่ออำนวยความสะดวกให้ผู้เรียนเมื่อต้องการกลับ เข้าสู่บทเรียนอีกครั้งหนึ่ง

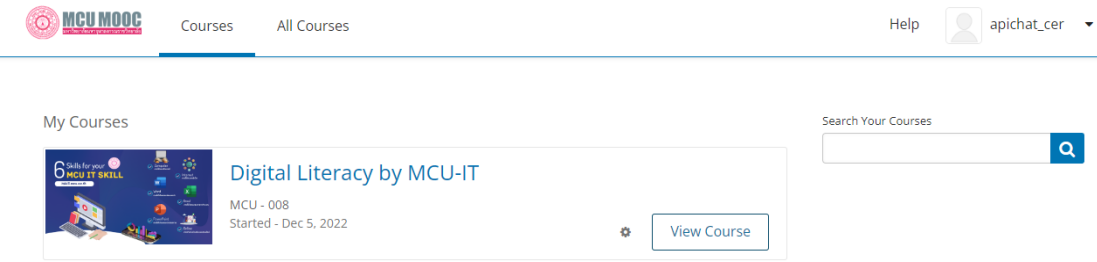

ภาพแสดง My Course Online บนระบบ MCU MOOC

## 2) ทดสอบการเริ่มเรียนครั้งแรก

เมื่อผู้เรียนเข้าสู่ Course ที่ลงทะเบียนเรียนครั้งแรกจะพบกับ Tab Menu จำนวน 5 Menu ด้วยกัน (บางครั้งอาจจะ พบ Tab Menu ที่น้อยกว่าตามแต่ละผู้สอนที่จะเปิดให้ใช้) โดยในแต่ละ Tab Menu นั้นจะมี หน้าต่างที่แตกต่างกัน ออกไปดังต่อไปนี้

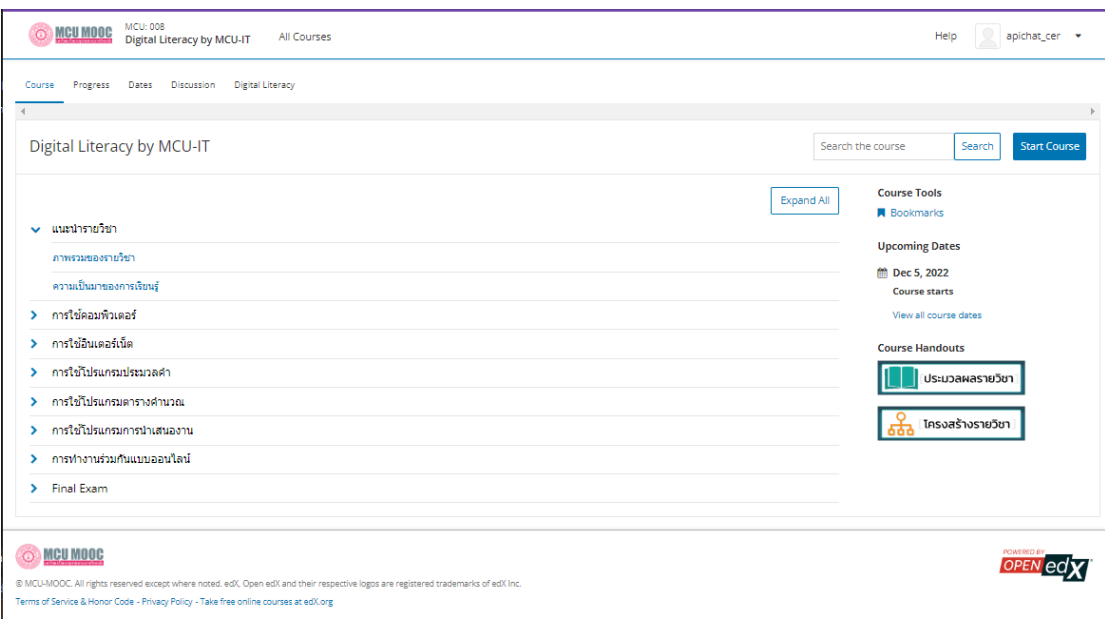

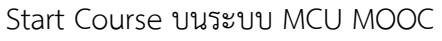

- Course เป็นหน้าต่างที่บรรจุเนื้อหารายวิชาทั้งหมดใน Course ดังกล่าว โดยจัดเรียงตามบทหัวข้อที่ใช้ใน การเรียนรู้ ผู้เรียนสามารถเริ่มเรียนตั้งแต่เนื้อหาแรก ที่ผู้สอนได้จัดเตรียมไว้ให้ผ่านกิจกรรมการเรียนรู้ต่าง ๆ จนจบ Course
- Progress เป็นหน้าต่างที่สำคัญหน้าต่างหนึ่งที่เอาไว้สาหรับให้ผู้เรียนสามารถเรียกดูผลการเรียนของ ตนเองได้ เพื่อสามารถวางแผนการเรียนได้ด้วยตนเอง โดยผลการทดสอบทั้งหมดที่เกิดขึ้นระหว่างเรียนจะ แสดงในหน้าต่างนี้
- Discussion เป็นหน้าต่างที่จัดเตรียมไว้ให้ผู้เรียนสามารถแลกเปลี่ยนเรียนรู้ระหว่างกัน ใน Course ที่ ศึกษาผ่านกระดานสนทนา หน้าต่างนี้จะปรากฎเมื่อผู้สอนมีการจัดกิจกรรมการเรียนรู้ที่เปิดโอกาศให้ ผู้เรียนได้แลกเปลี่ยนเรียนรู้ระหว่างกัน
- Wiki เป็นหน้าต่างที่จัดเตรียมไว้ให้ผู้เรียนสามารถสร้าง คลังความรู้ของตนเองเกี่ยวกับ Course ที่ผู้เรียน ได้ศึกษา โดยหน้าต่างนี้จะปรากฎเมื่อผู้สอนมีการจัดกิจกรรมการเรียนรู้ที่เปิดโอกาศให้ผู้เรียนสามารถ สร้างคลังความรู้ได้ด้วยตนเอง